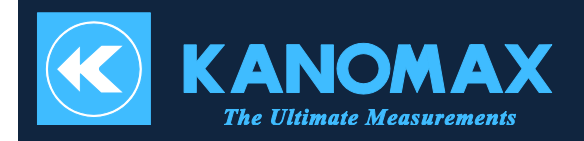

# **3888-40 Handheld Particle Counter Measurement Software for Windows**

**3888-40**

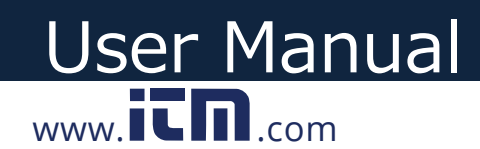

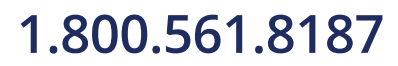

## **Table of Contents**

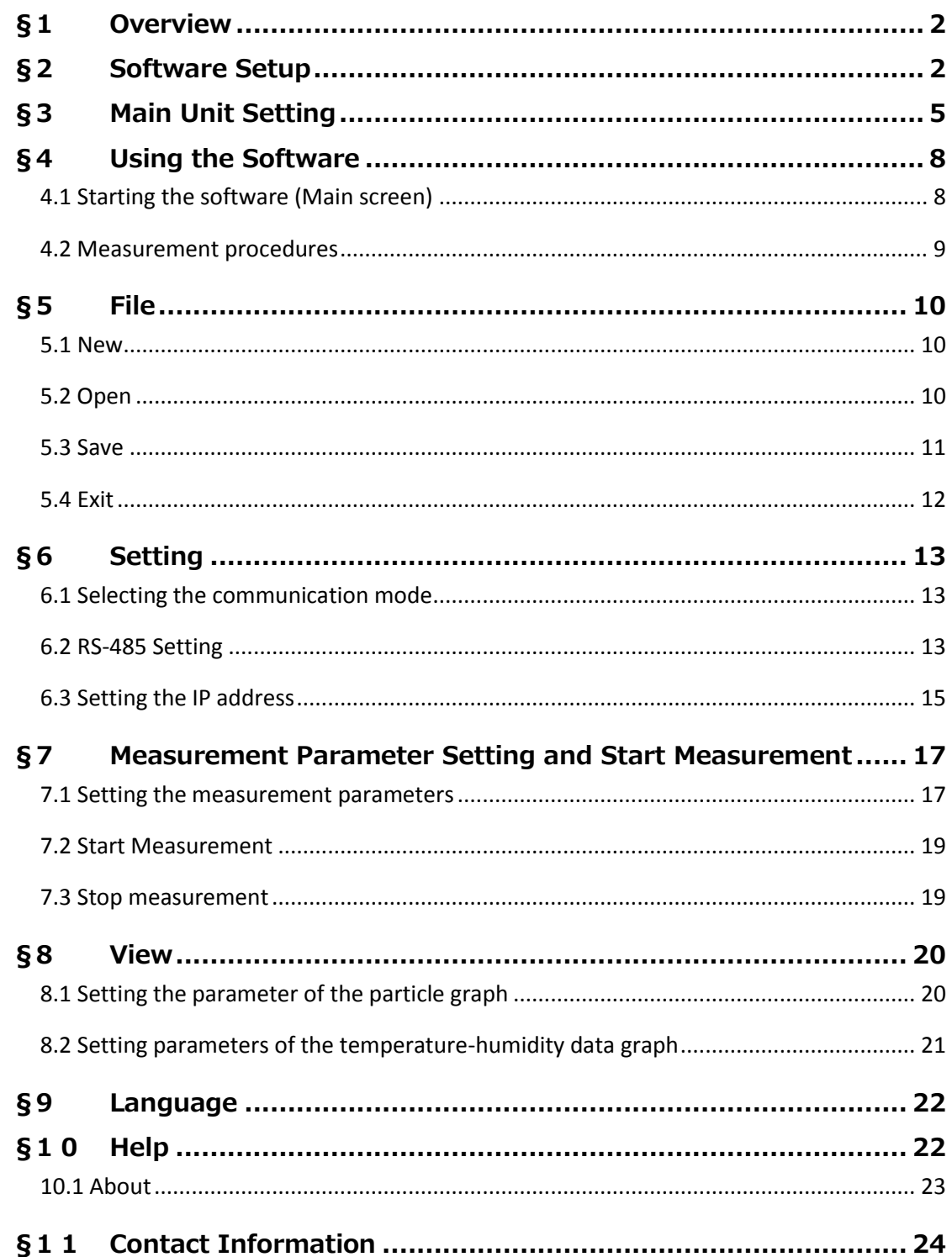

# 1.800.561.8187

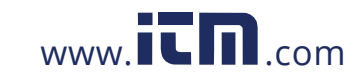

# information@itm.com

## <span id="page-2-0"></span>**§1 Overview**

This manual describes how to operate the Handheld Particle Counter Measurement Software. This software remotely controls the Handheld Particle Counter. It monitors and displays the measured data.

## **1) Software specification**

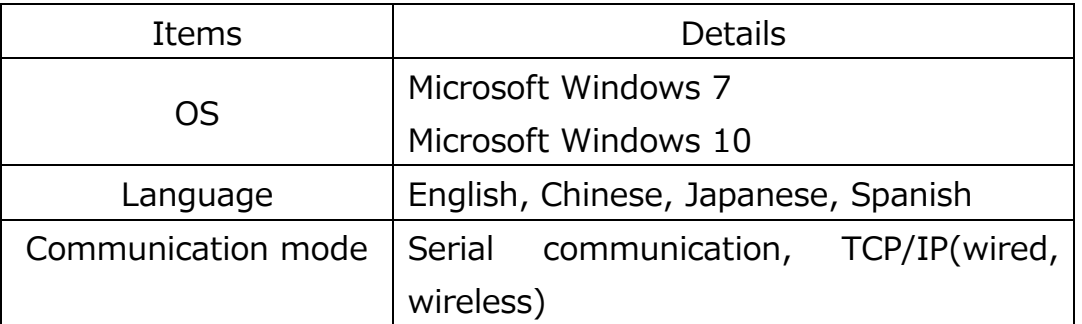

## **2) Operating environment**

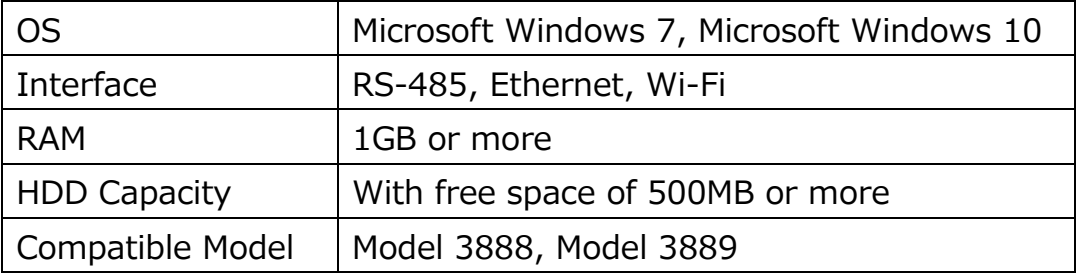

## <span id="page-2-1"></span>**§2 Software Setup**

Л

1) Prior to setting up the software, exit other programs. Open the

333 RC folder and double-click the setup file the display the Selievene

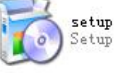

dialog box as show in Figure 2-1 below:

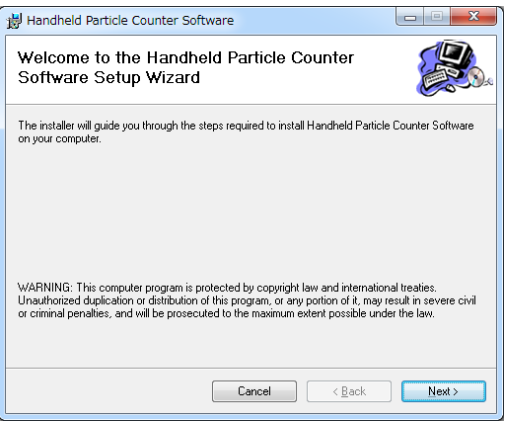

2

 $\blacksquare$ 

2) Click the Next button to display the dialog box as shown in Figure 2-2 below. To install to a different folder, enter it in the designated space or click "Browse":

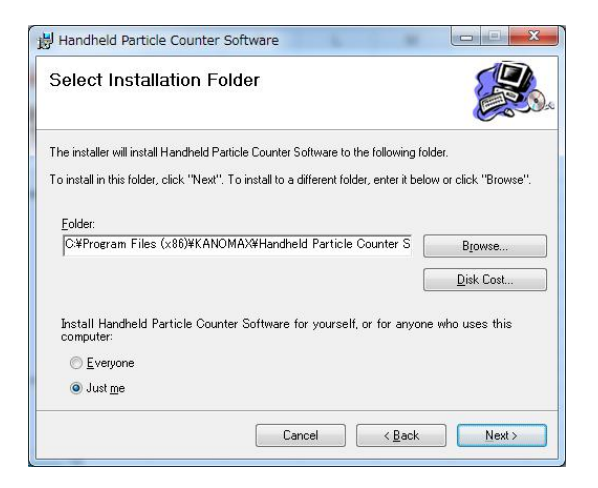

Figure 2-2

3) Click the Next button to display the dialog box as shown in Figure 2-3 below:

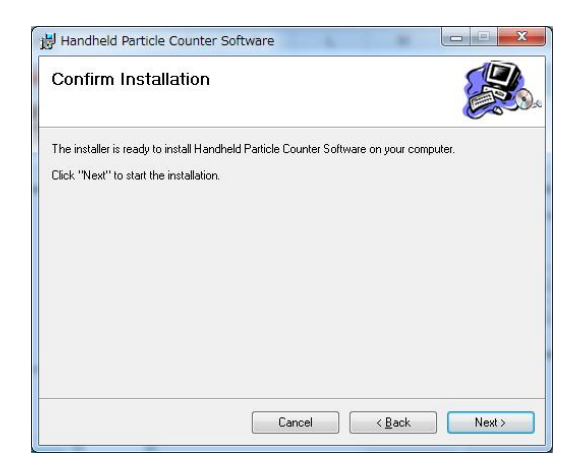

Figure 2-3

4) Click the Next button to display the dialog box as shown in Figure

2-4.

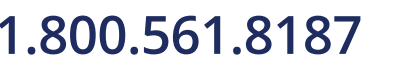

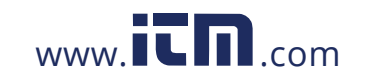

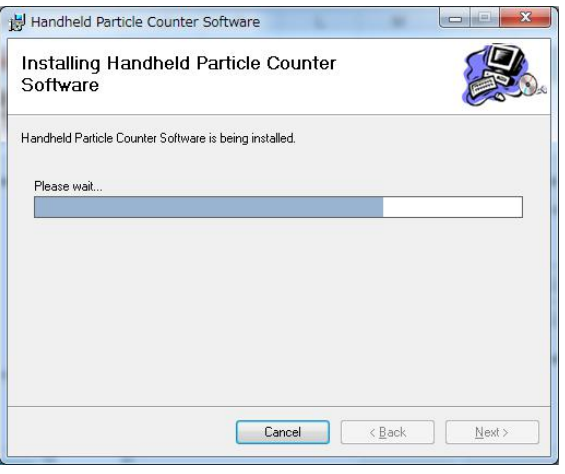

Figure 2-4

5) After a few seconds, the Installation Complete dialog box will appear as shown in Figure 2-5 below:

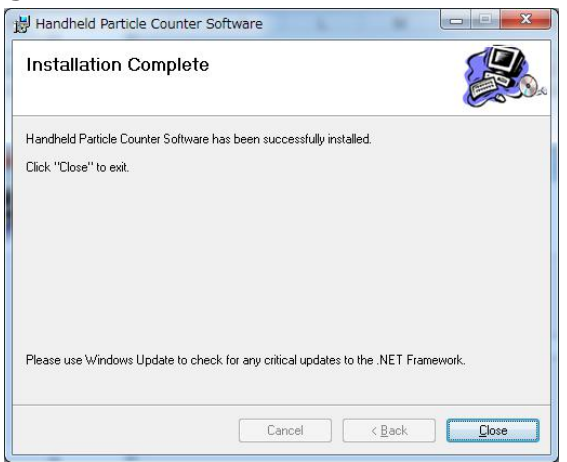

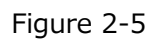

6) Click the Close button to complete the setup. The icon appears as shown in Figure 2-6 below:

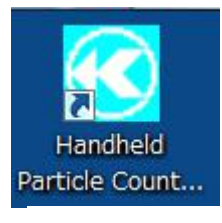

Figure 2-6

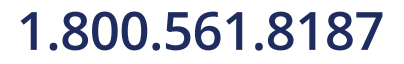

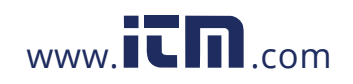

## <span id="page-5-0"></span>**§3 Main Unit Setting**

### **1) Setting the communication of the main unit**

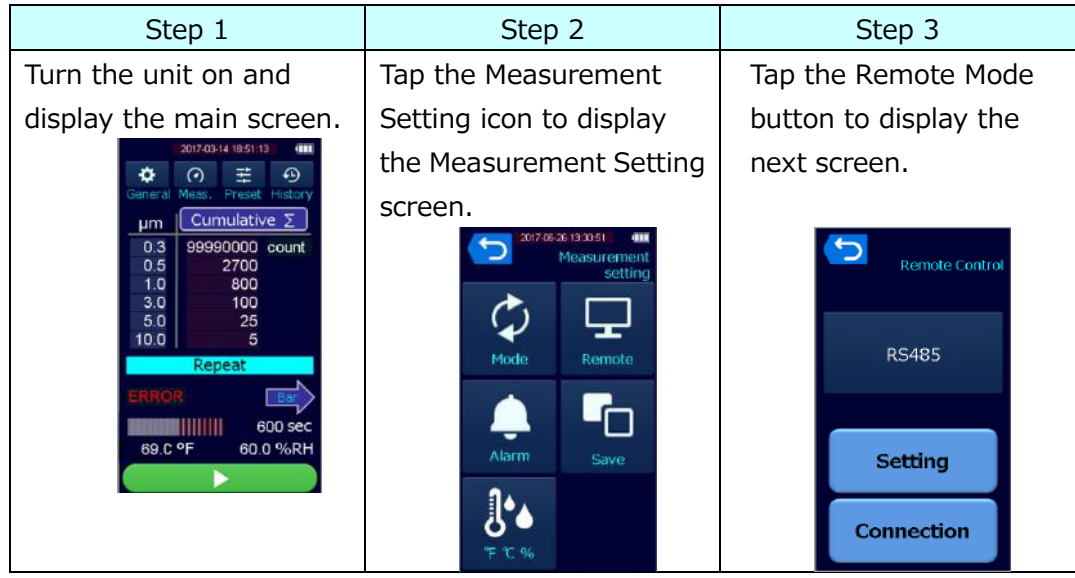

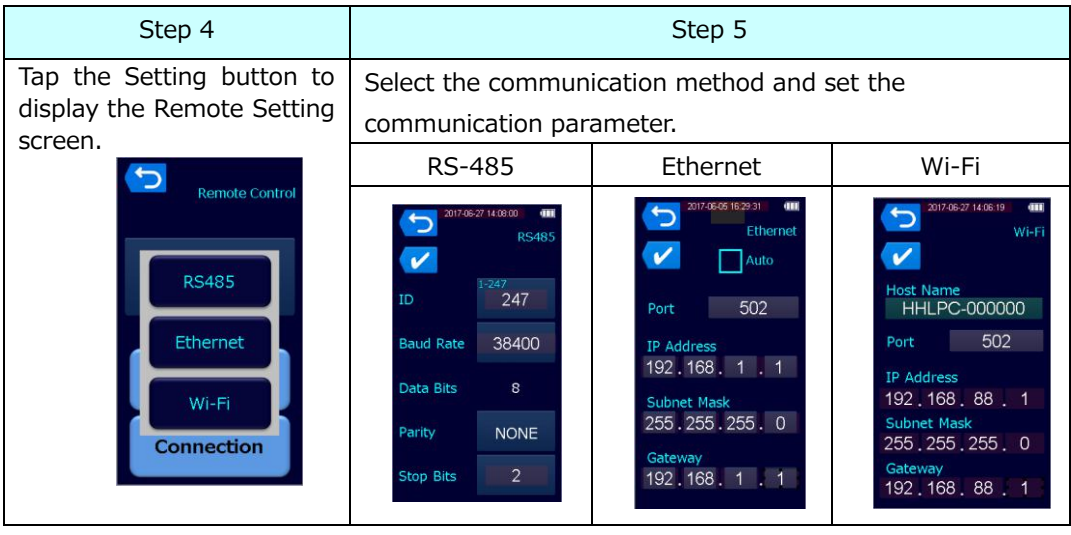

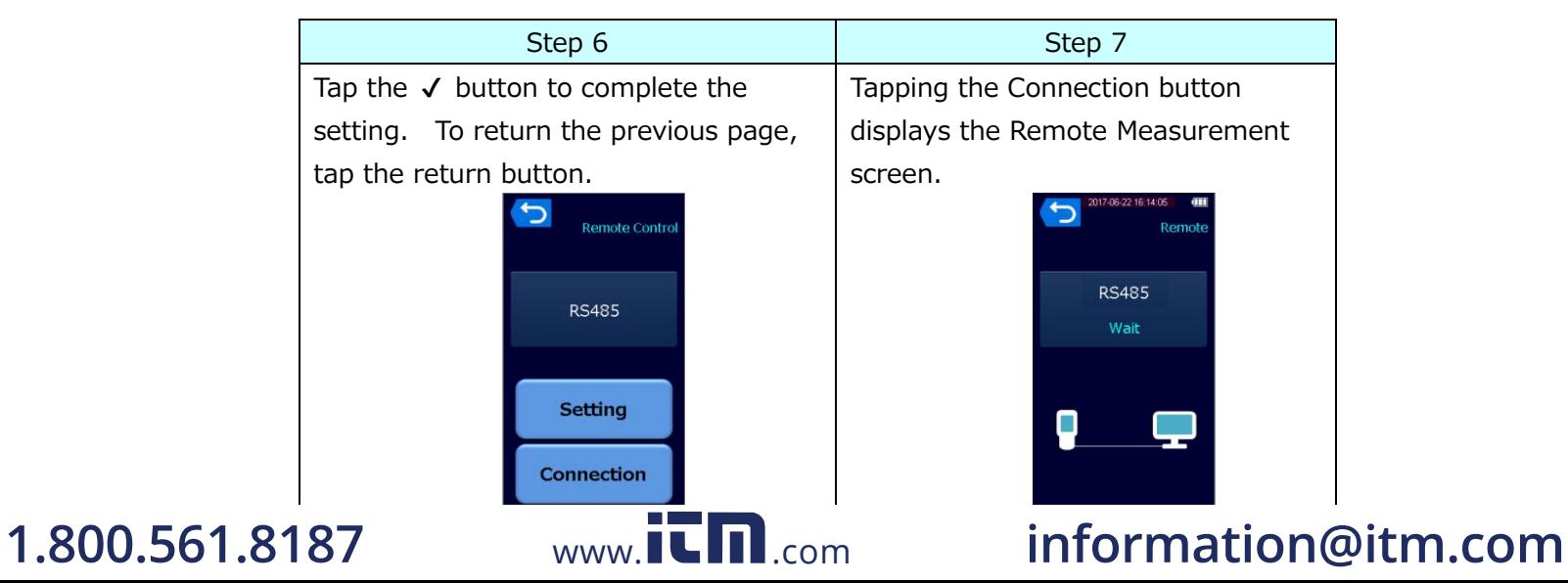

## **2) Connecting the Hardware**

**RS-485:** If your PC does not have RS-485 communication port, use a USB to 2-Wire RS485 converter.

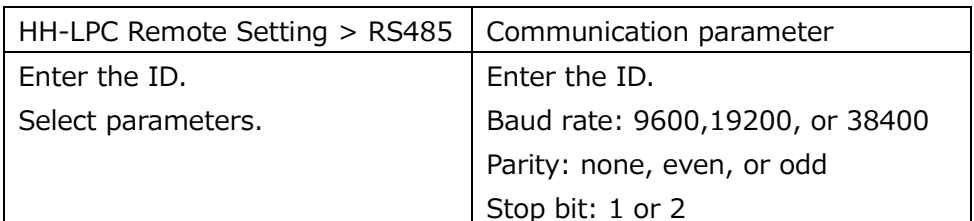

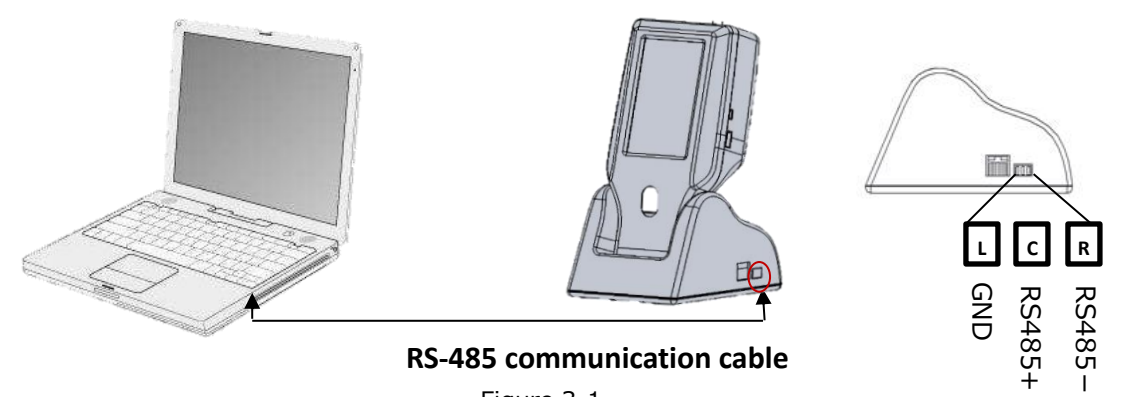

Figure 3-1

**Ethernet:** Use LAN cables to connect as follows:

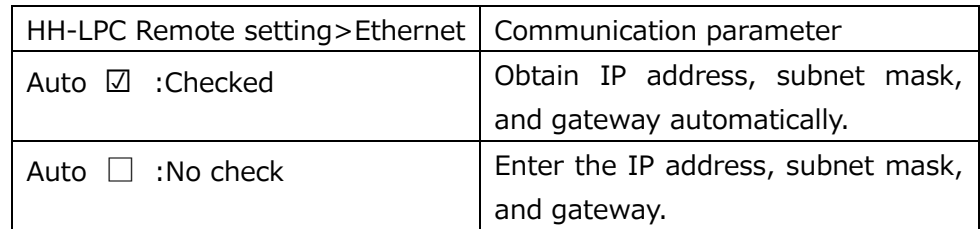

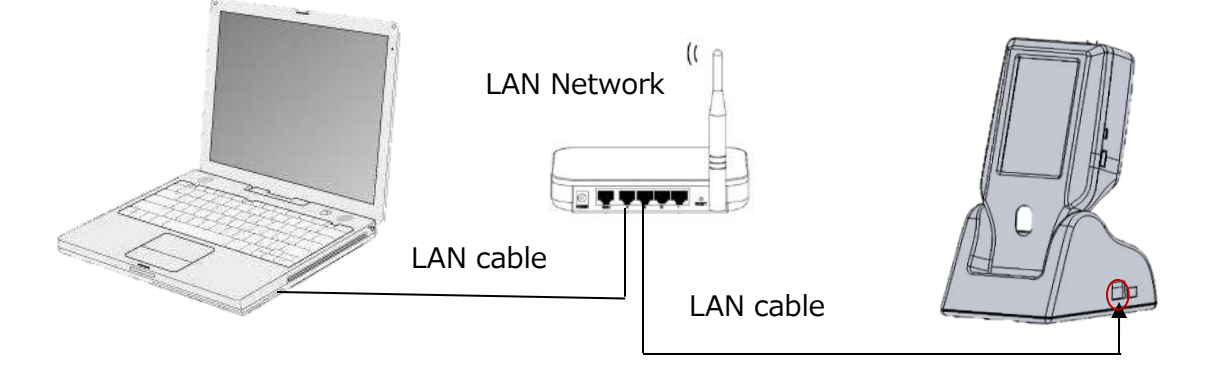

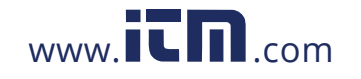

#### **Wi-Fi:**

Use the Wi-Fi function of PC to connect to 3888AP. Network name  $(SSID) = HHLPC-*****(6-digit figures)$ Security type = WPA2 Personal or WPA Personal Encryption type = AES Security key = 123456789

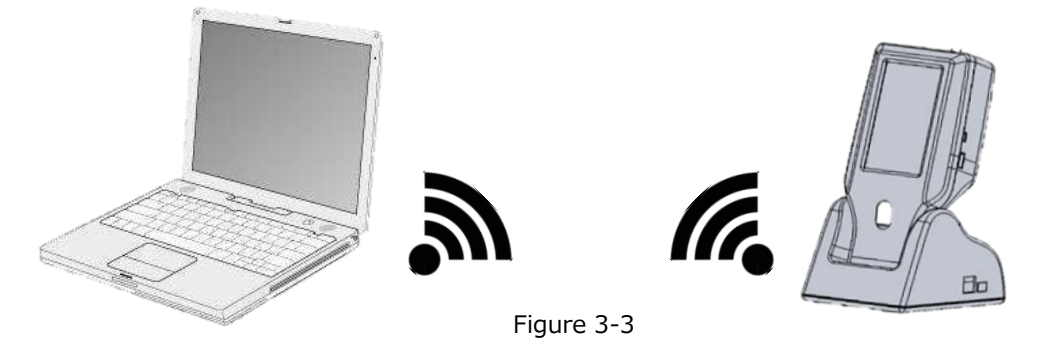

\*If Wi-Fi remote connection is used above a metal conductor, the Wi-Fi radio wave may be reflected and affect the measured result. When using Wi-Fi connection above any metal conductor, please use a non - metallic spacer of 3 cm or more

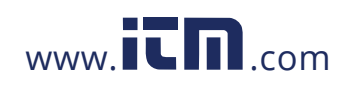

## <span id="page-8-0"></span>**§4 Using the Software**

## **4.1 Starting the software (Main screen)**

<span id="page-8-1"></span>Double-click the icon to start the software. The main screen is as shown in Figure 4-1 below:

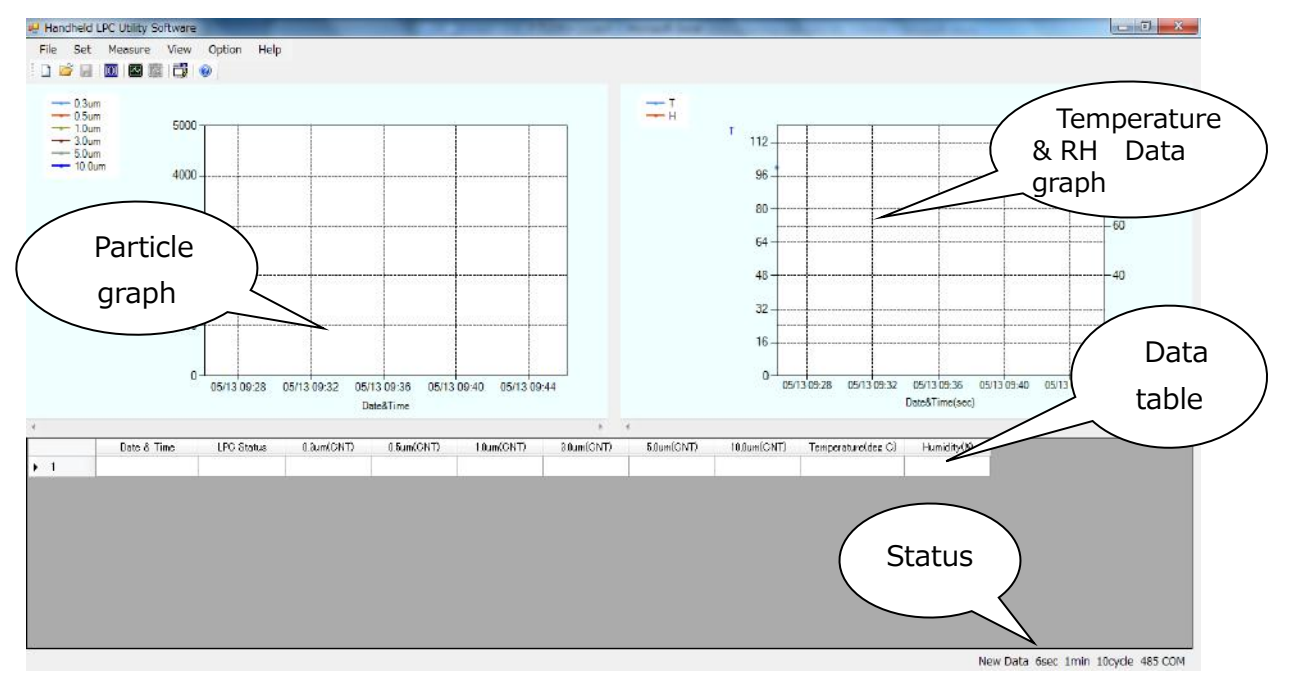

Figure 4-1

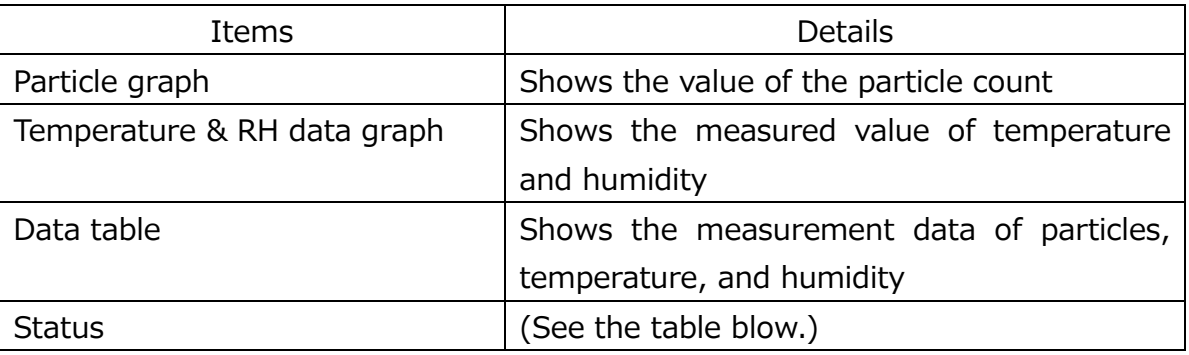

#### **Status:** As shown in the following table:

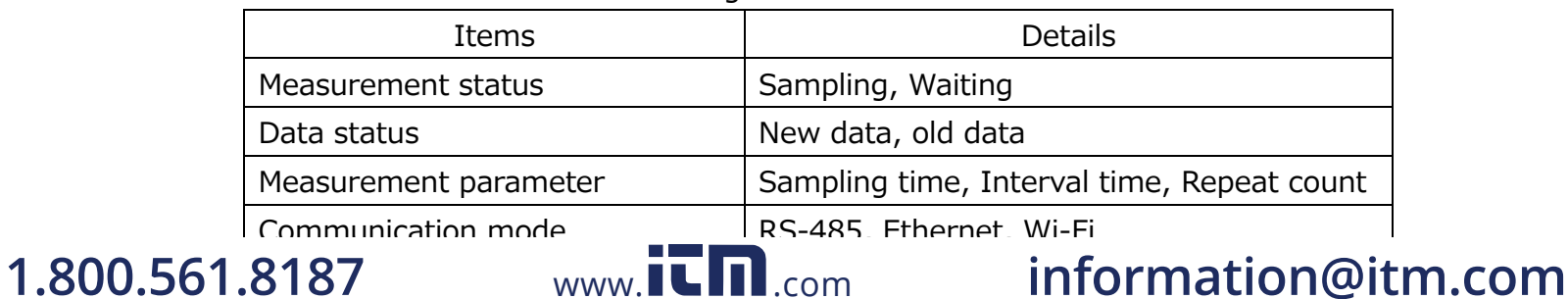

## <span id="page-9-0"></span>**4.2 Measurement procedures**

### 1) Configure the communication mode setting.

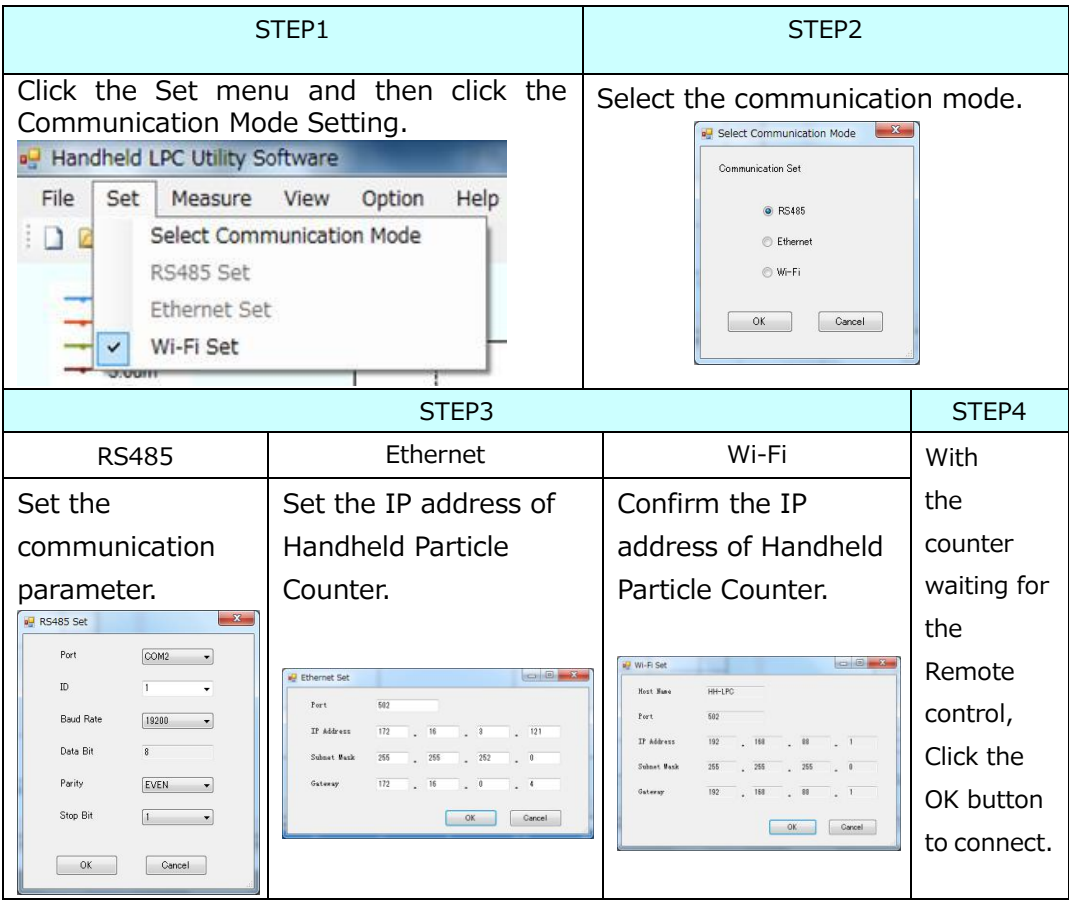

2) Start a measurement.

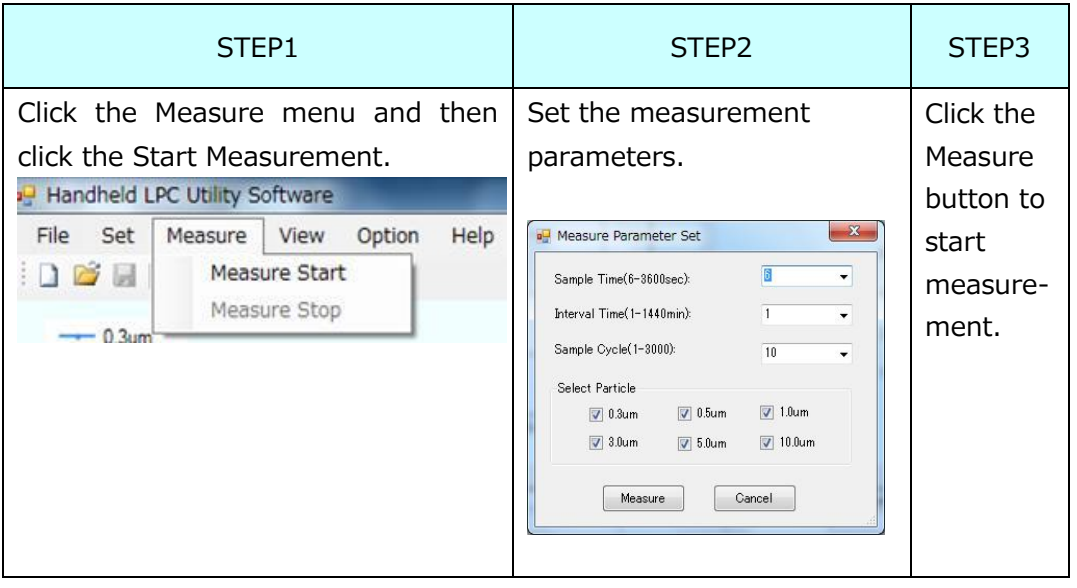

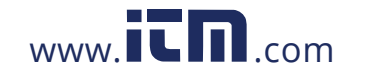

## <span id="page-10-0"></span>**§5 File**

Use this menu to create a new data file, open a data file, save a data file, and close an application.

| File |      | Set Measure | Help<br>Option<br>View |
|------|------|-------------|------------------------|
| n    |      | New Ctrl+N  | Jo                     |
| 冷    |      | Open Ctrl+O |                        |
| H    | Save | $Ctrl + S$  | 5000                   |
|      | Exit |             |                        |

Figure 5-1 File menu

## <span id="page-10-1"></span>**5.1 New**

Open a new file window to initialize the data, particle graph, probe data graph, and status. From the File menu, Click  $\Box$  New Ctrl+N in the drop-down list (or click the  $\Box$  button on the toolbar; or hold down the Ctrl key and press the "N" key) to display the window.

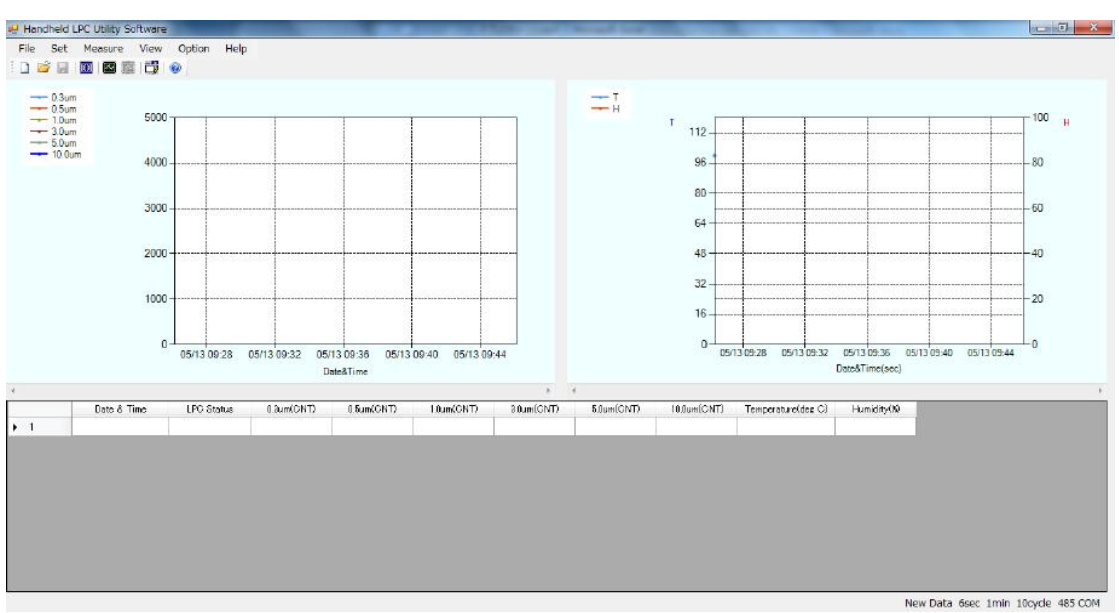

Figure 5-2 New window

## <span id="page-10-2"></span>**5.2 Open**

Open the previously measured data files (\*.CSV) to display the particle graph, Temperature & RH data graph, particle data, and

Temperature & RH data. From the File menu, click  $\mathbb{R}^3$  Open Ctrl+0 in

www.itm.com

the drop-down list (or click the  $\mathbb B$  button on the toolbar; or hold down the Ctrl key and press the "O" key) to display the Open dialog box.

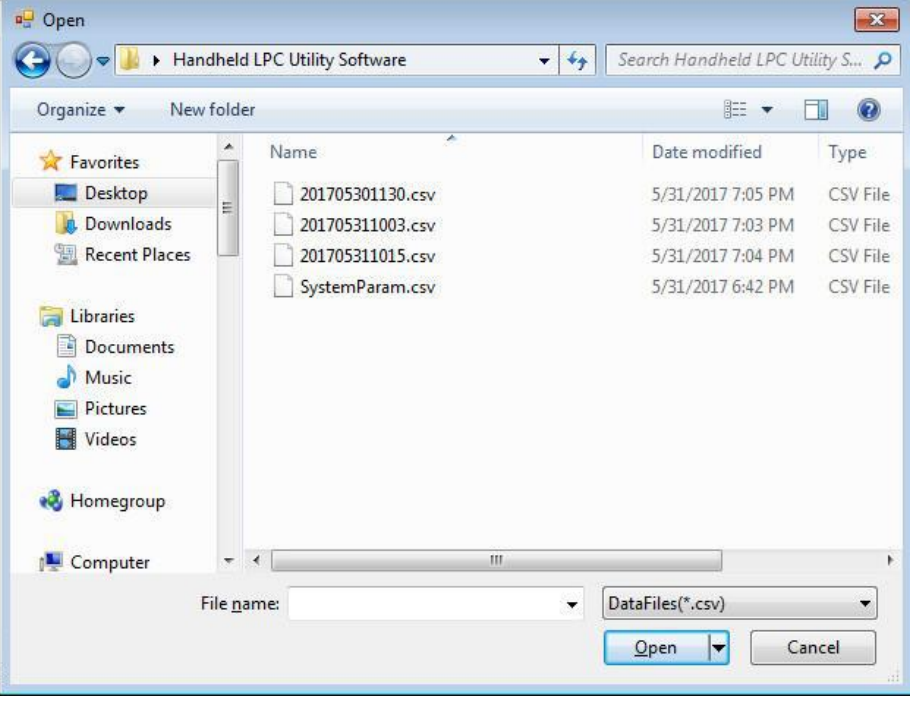

Figure 5-3 Opening data file dialog box

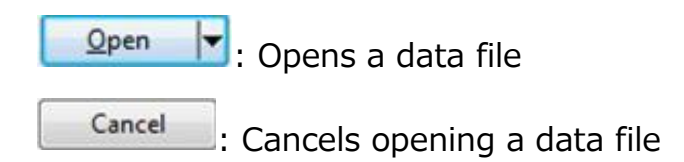

### <span id="page-11-0"></span>**5.3 Save**

Use this menu to save the data files (\*.CSV), measurement parameter, measurement data. From the File menu, click  $\overline{H}$  Save Ctrl+S in the drop-down list (or click the **button** on the toolbar; or hold down the Ctrl key and press the "S" key) to display the Save As dialog box.

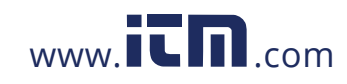

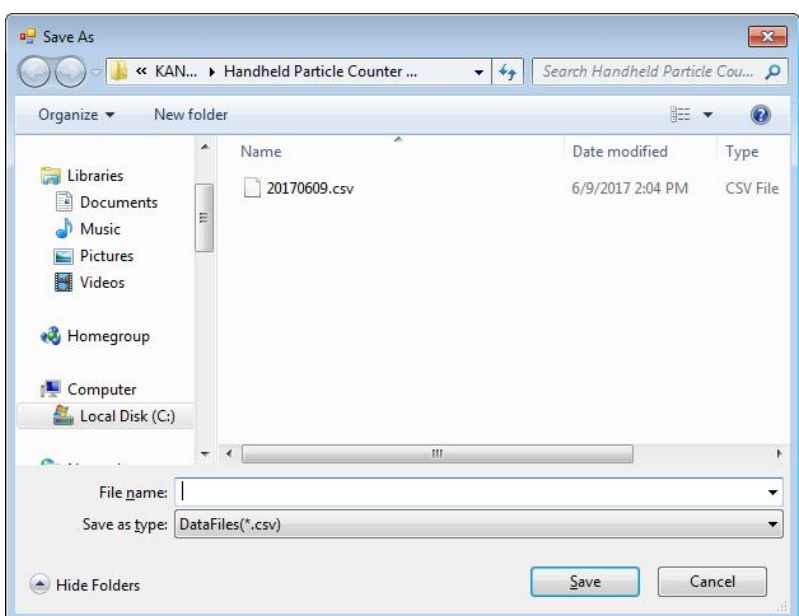

Figure 5-4: Save As dialog box

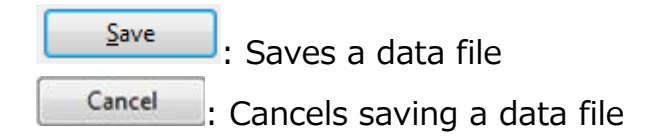

## <span id="page-12-0"></span>**5.4 Exit**

From the File menu, click "Exit" in the drop-down list.

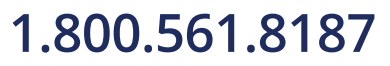

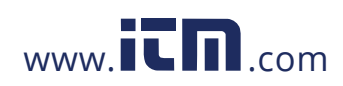

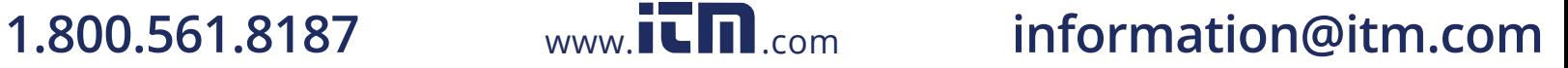

## <span id="page-13-0"></span>**§6 Setting**

Use this menu to set the communication mode and communication parameters. Select a measurement mode before you start measuring.

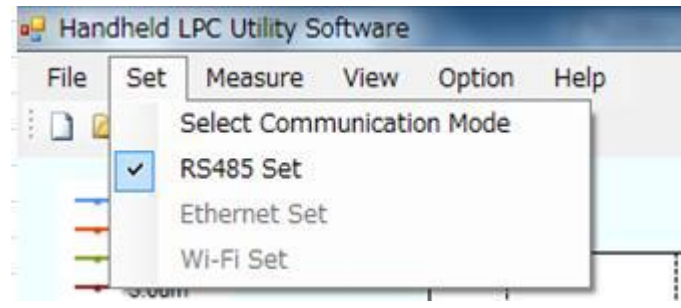

Figure 6-1 Set Menu

## <span id="page-13-1"></span>**6.1 Selecting the communication mode**

From the Set menu, click on the "Select Communication Mode" in the drop-down list (or click the  $\frac{dm}{dt}$  button on the toolbar) to display the dialog box as shown below.

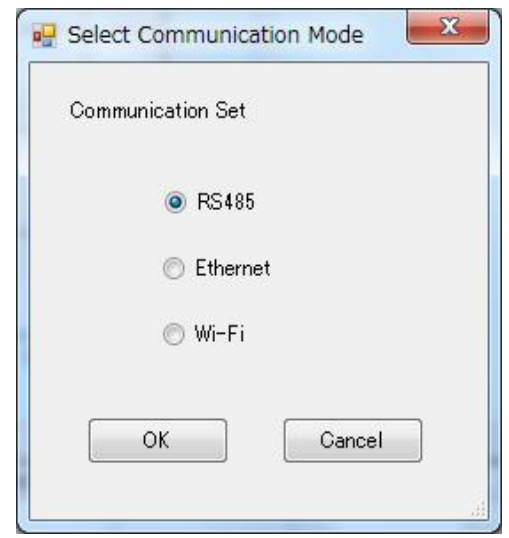

Figure 6-2 Select Communication Mode dialog box

OK :Confirms the setting Cancel :Cancels the setting

## <span id="page-13-2"></span>**6.2 RS-485 Setting**

From the Set menu, click "RS485 Set" in the drop-down list (Or click the **DOM** button on the toolbar) to display the RS485 Set dialog box.

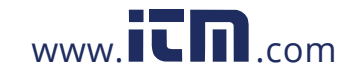

# **1.800.561.8187** www.  $\overline{\mathbf{L}}\mathbf{m}$  com information@itm.com

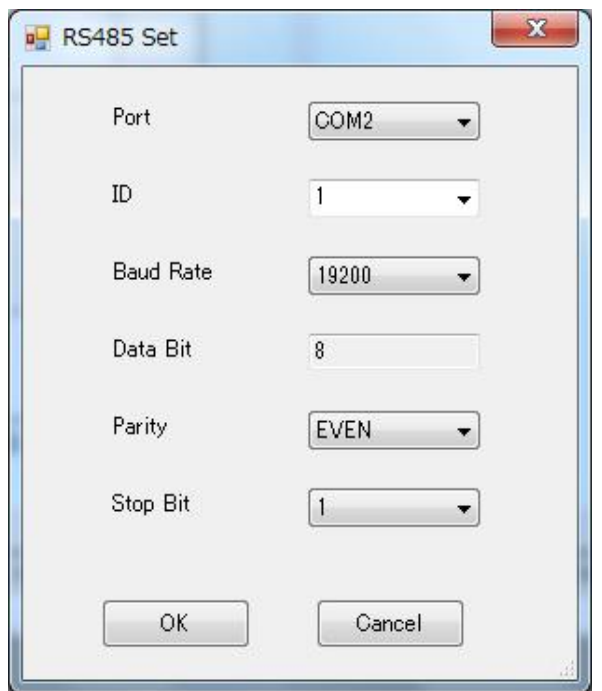

Figure 6-3 RS485 Set dialog box

Note: When setting the port, confirm the communication port to connect your PC and the Handheld Particle Counter main unit. Refer to the table below:

## **1)Parameter settings**

Enter the communication parameter you set for the Handheld Particle Counter main unit.

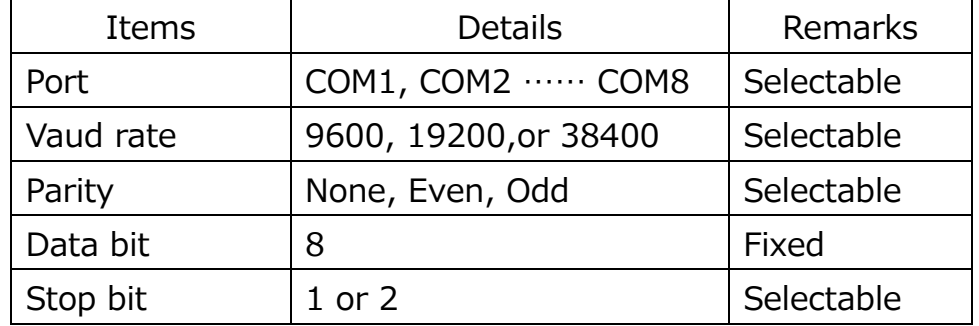

## **2)Button functions**

ОК

: Saves the parameters and opens the port.

If a port error occurs, a "failure" message will be

displayed. When the port is successfully connected, a

"success" message will be displayed.

 $\overline{\phantom{a}}$ : Cancels the setting

www.ICM.com

## <span id="page-15-0"></span>**6.3 Setting the IP address**

Ethernet: Connect the PC and the Handheld Particle Counter using a LAN cable.

Wi-Fi: Connect the PC to 3888AP by using a wireless module of the PC.

### **Ethernet**

From the Set menu, click "Ethernet Set" in the drop-down list to display the Ethernet Set dialog box.

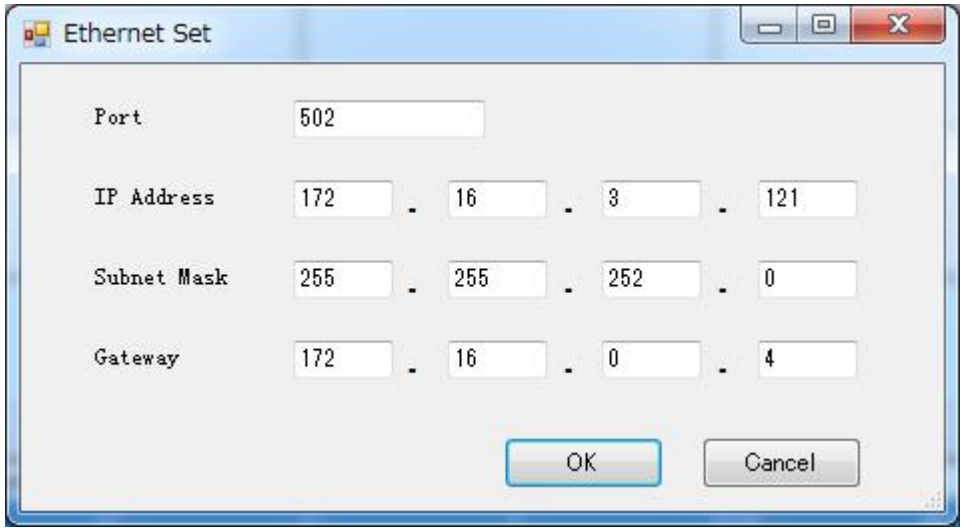

Figure 6-4 Ethernet Set dialog box

## **1)Parameter settings**

Enter the IP address and port number set on the screen of the Handheld Particle Counter main unit.

## **2)Button functions**

OK : Saves the parameters and runs the connection.

> When the connection is successfully complete, a "success" message will be displayed. Close the dialog box to start measuring. If a connection error occurs, check the connection status.

Cancel :Cancels the setting.

## **Wi-Fi**

From the Set menu, click on "Wi-Fi Set" in the drop-down list to display

www.ILM.com

**1.800.561.8187** www.**it.number www.it.number www.it.number www.it.number was information@itm.com** 

the Wi-Fi Set dialog box.

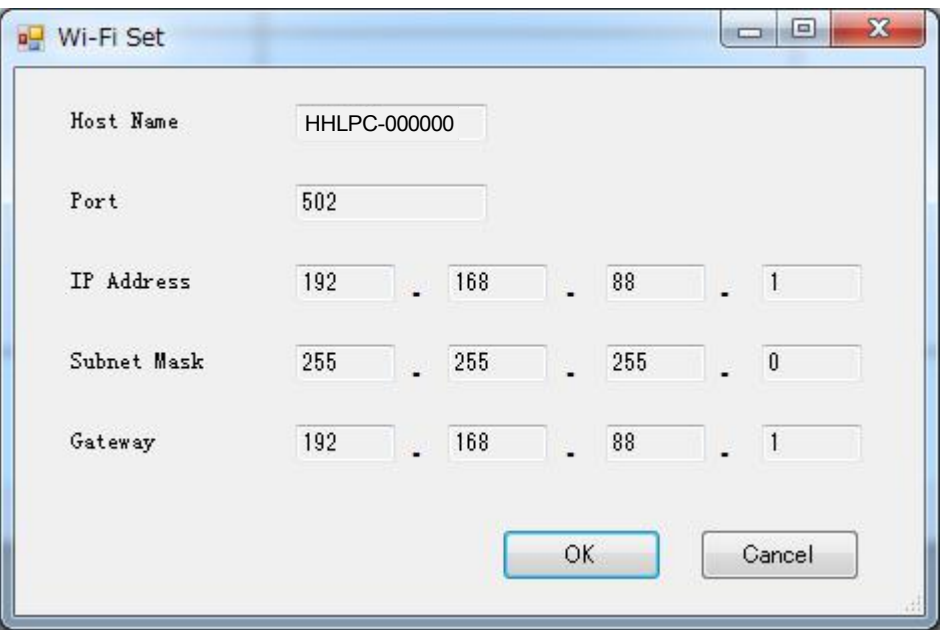

Figure 5-5 Wi-Fi Set dialog box

### **1)Confirm the parameter**

Confirm that the communication parameters are same as the Handheld Particle Counter main unit.

## **2)Button functions**

OK

Cancel

: Saves the parameters and runs the connection.

When the connection is successfully complete, a "success" message will be displayed. Close the dialog box to start measuring. If a connection error occurs, check the connection status.

**:** Cancels the setting.

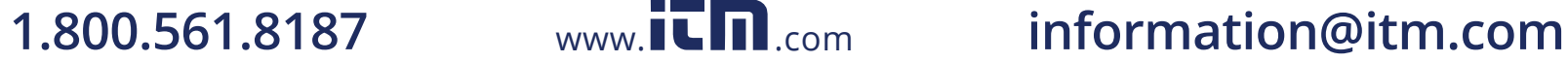

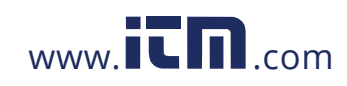

## <span id="page-17-0"></span>**§7 Measurement Parameter Setting and Start**

## **Measurement**

Use the Measure menu to set the measurement parameters, start measurement, and stop measurement.

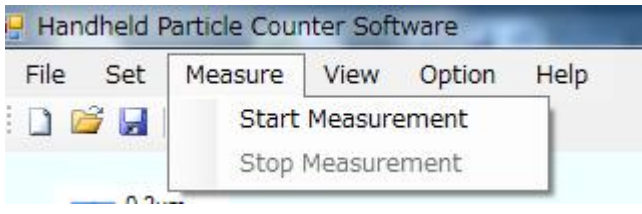

Figure 7-1 Measure menu

### <span id="page-17-1"></span>**7.1 Setting the measurement parameters**

From the Measurement menu, click "Start Measurement" in the

drop-down list (or click the  $\blacksquare$  button on the toolbar) to display the

Measure Parameter Set dialog box as shown in Figure 7-2.

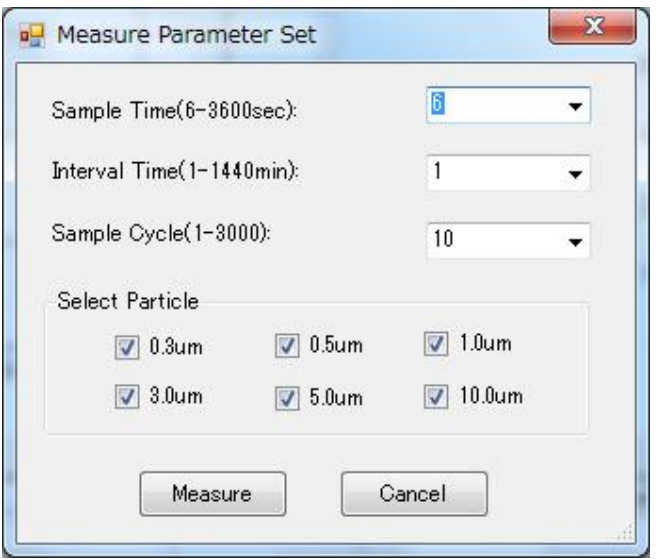

Figure 7-2 Measure Parameter Set dialog box

## **1)Parameter Settings**

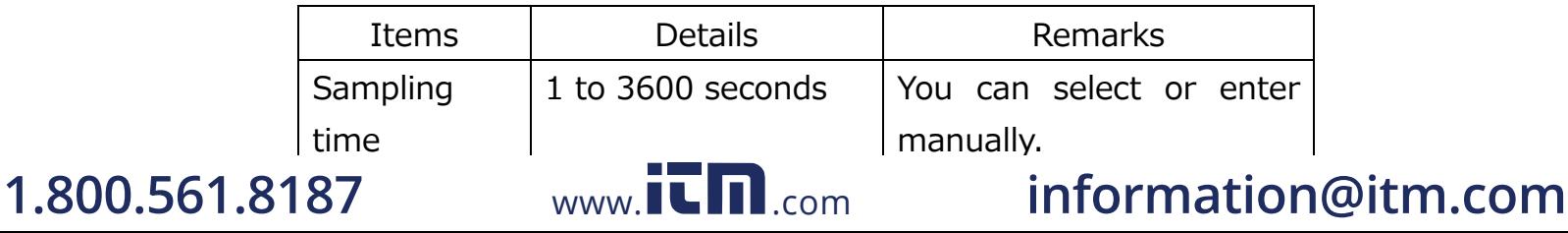

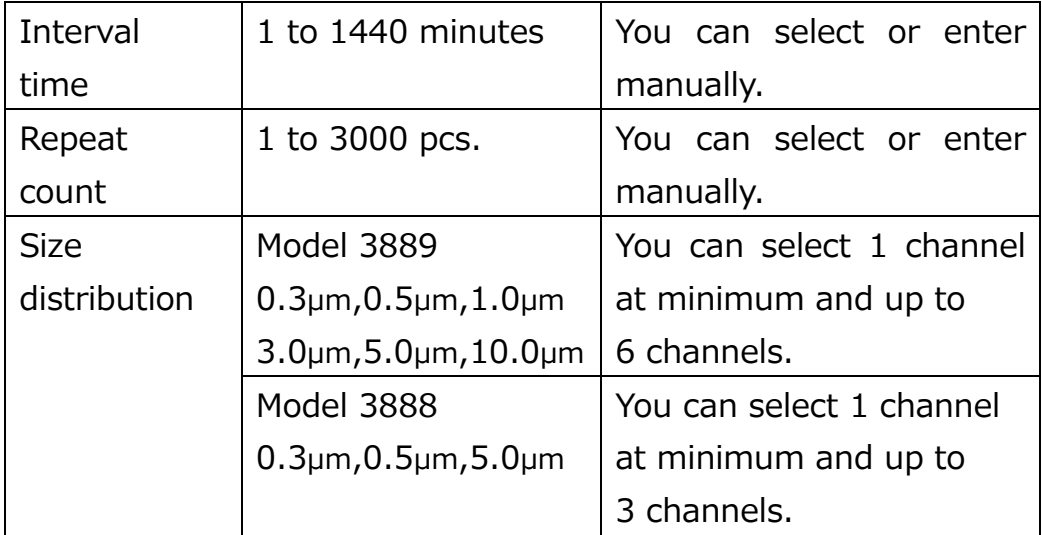

## **2)Button functions**

Measure  $\mathbb I$ : Saves measurement parameters and starts measuring.

Cancel

 $\mathbb{J}_1$ : Cancels the saving of measurement parameters.

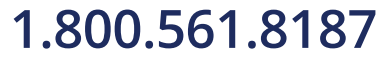

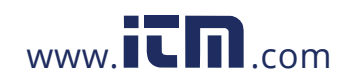

## <span id="page-19-0"></span>**7.2 Start Measurement**

#### Measurement window

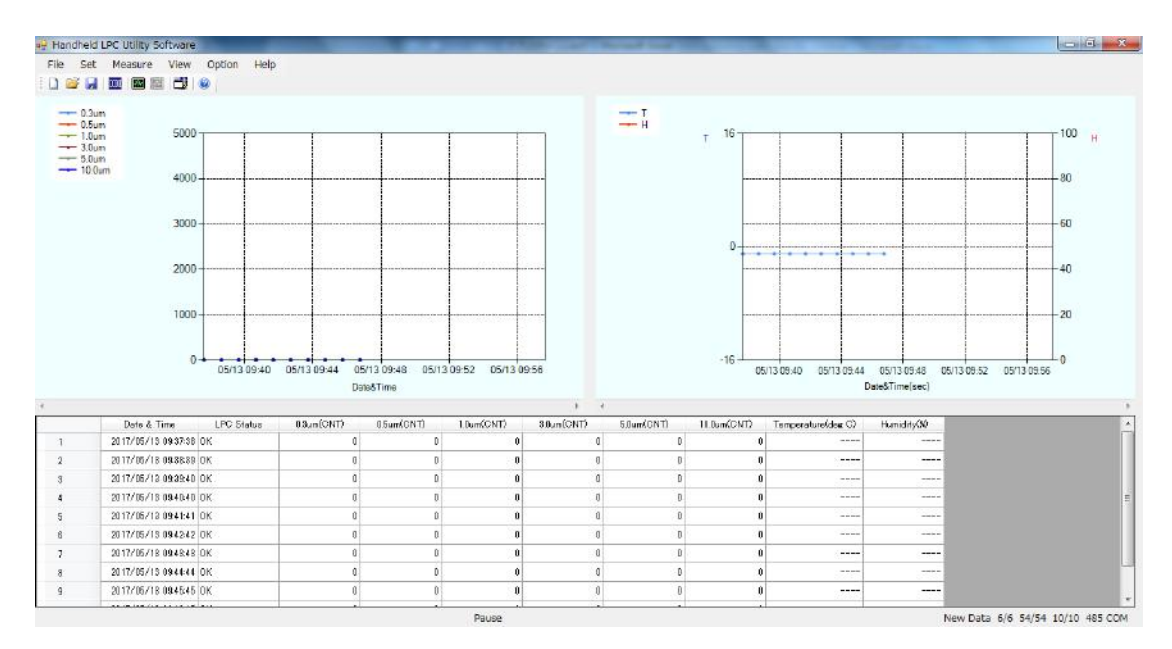

Figure 7-3 Measurement window

## <span id="page-19-1"></span>**7.3 Stop measurement**

From the Measurement menu, click "Stop Measurement" in the drop-down list (or click the  $\blacksquare$  button) to display the dialog box as shown in Figure 7-4.

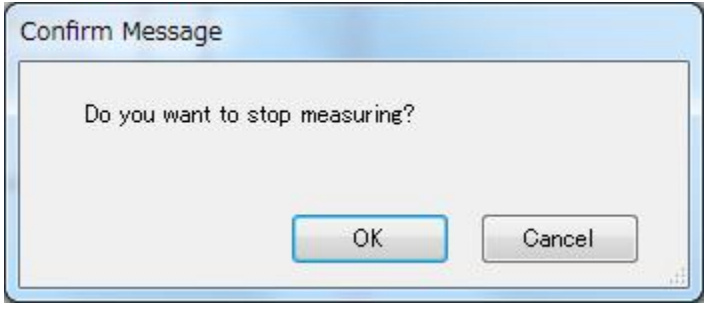

Figure 7-4 Confirm Message dialog box

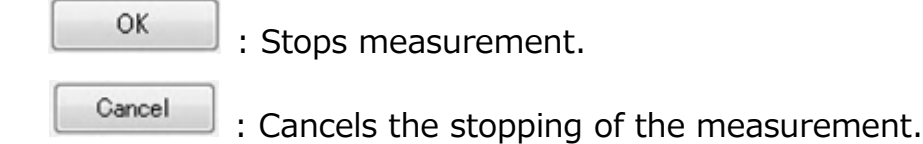

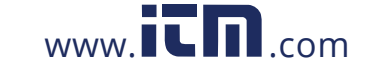

## <span id="page-20-0"></span>**§8 View**

Use this menu to set the particle graph and probe data graph.

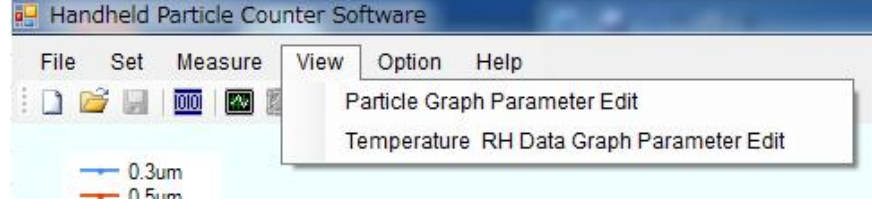

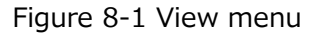

## <span id="page-20-1"></span>**8.1 Setting the parameter of the particle graph**

From the View menu, click "Particle Graph Parameter Edit" in the drop-down list (or click the  $\Box$  button on the toolbar) to display the Particle Graph Parameter Edit dialog box as shown in Figure 8-2 below.

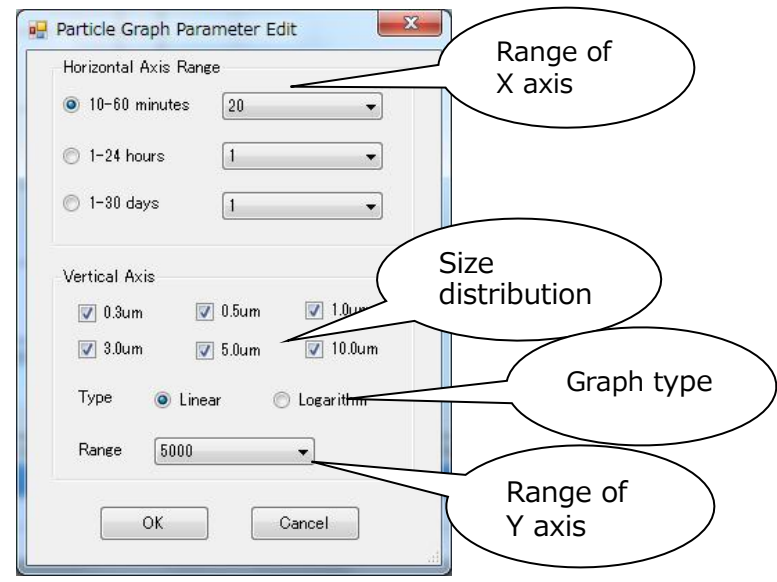

Figure 8-2 Particle Graph Parameter Edit dialog box

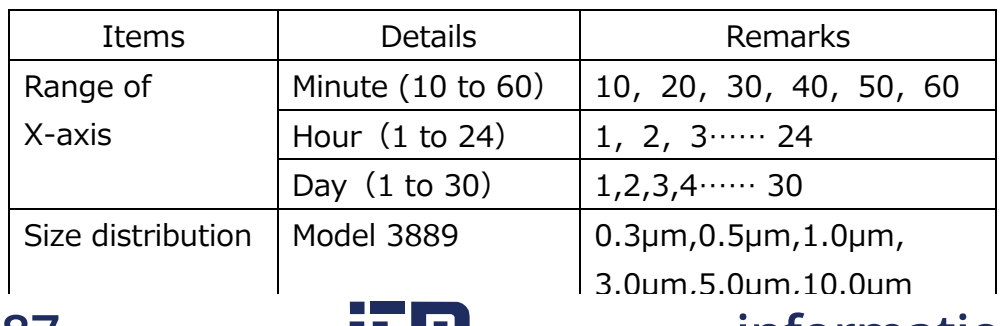

## **1) Parameter**

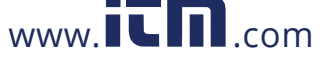

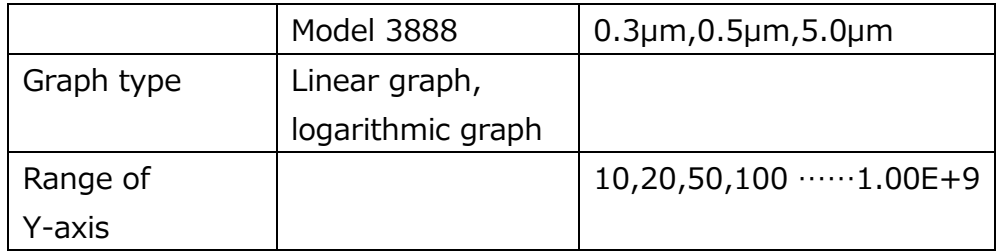

### 2) Button functions

OK

Cancel

**:** Saves the graph parameters.

**:** Cancels the saving of the graph parameters.

## <span id="page-21-0"></span>**8.2 Setting parameters of the temperature-humidity data graph**

From the View menu, click "Temperature & RH Data Graph Parameter Edit" in the drop-down list to display the Temperature & RH Data Graph Parameter Edit dialog box.

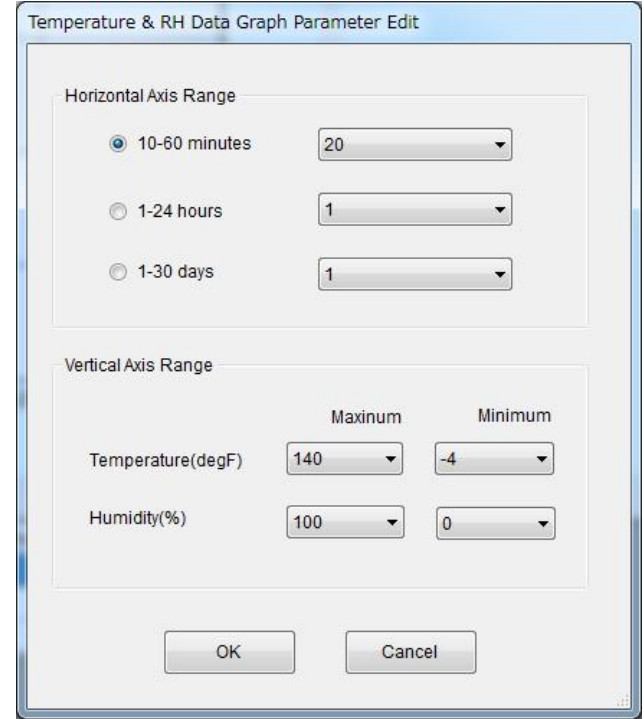

Figure 8-3 Probe Data Graph Parameter Edit dialog box

### **1) Parameter**

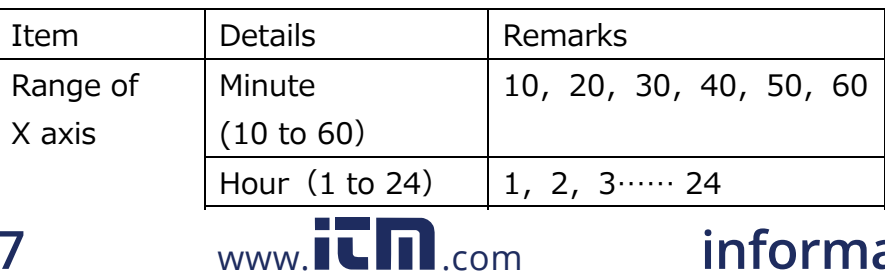

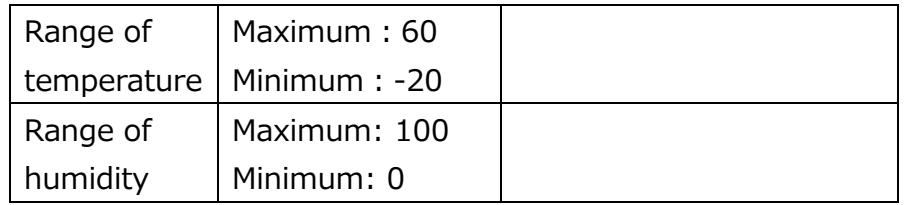

## **2)Button functions**

: Saves the graph parameters.

Cancel

ОК

: Cancelssaving the graph parameters.

## <span id="page-22-0"></span>**§9 Language**

Use the Option menu to select the language.

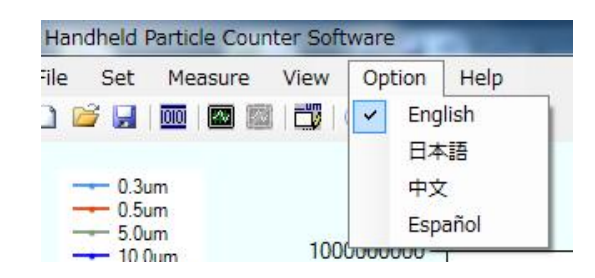

Figure 9-1 Option menu (to select the language)

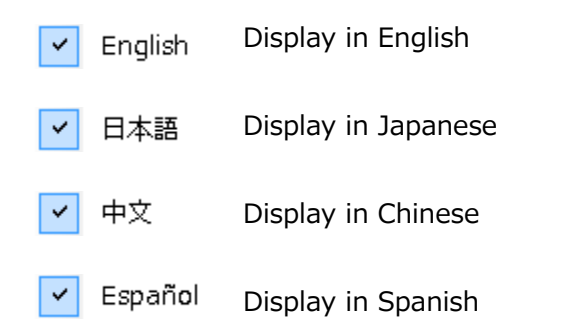

## <span id="page-22-1"></span>**§10 Help**

1.800.561.8187

Use the Help menu to display the software title and version information.

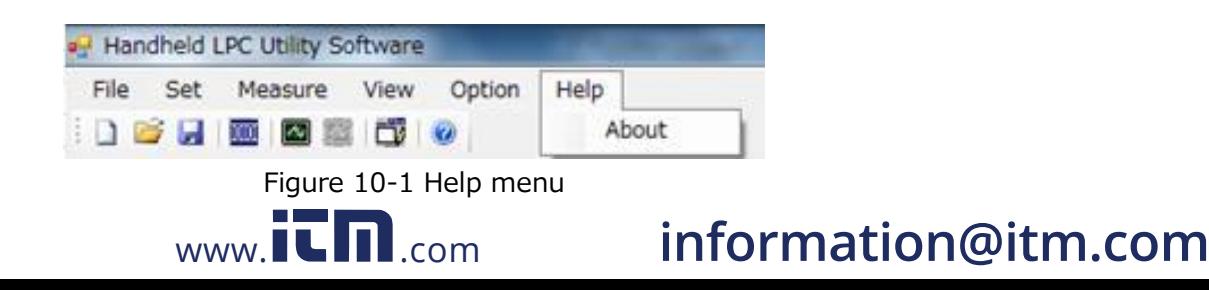

## <span id="page-23-0"></span>**10.1 About**

From the Help menu, click "About" to display the dialog box as shown below:

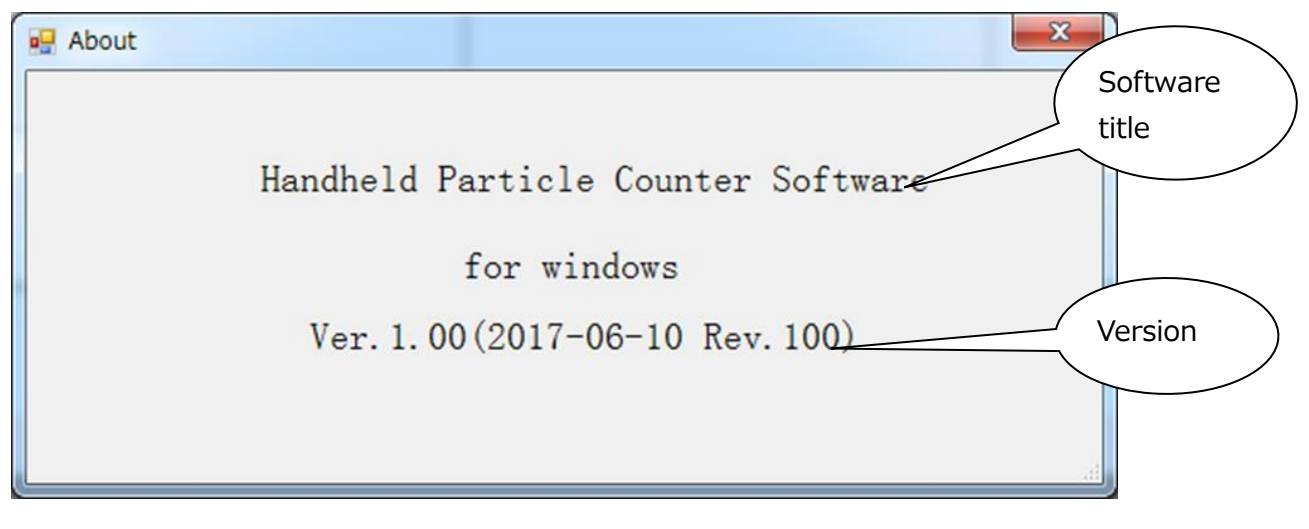

Figure 10-2 About (version information)

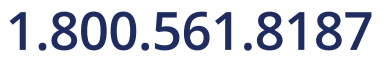

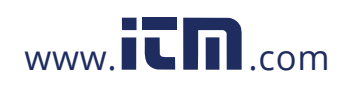